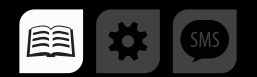

# РУКОВОДСТВО ПОЛЬЗОВАТЕЛЯ

>>АвтоГРАФ-ПЕРИФЕРИЯ<<

# АДАПТЕР «TK-CAN-LOG»

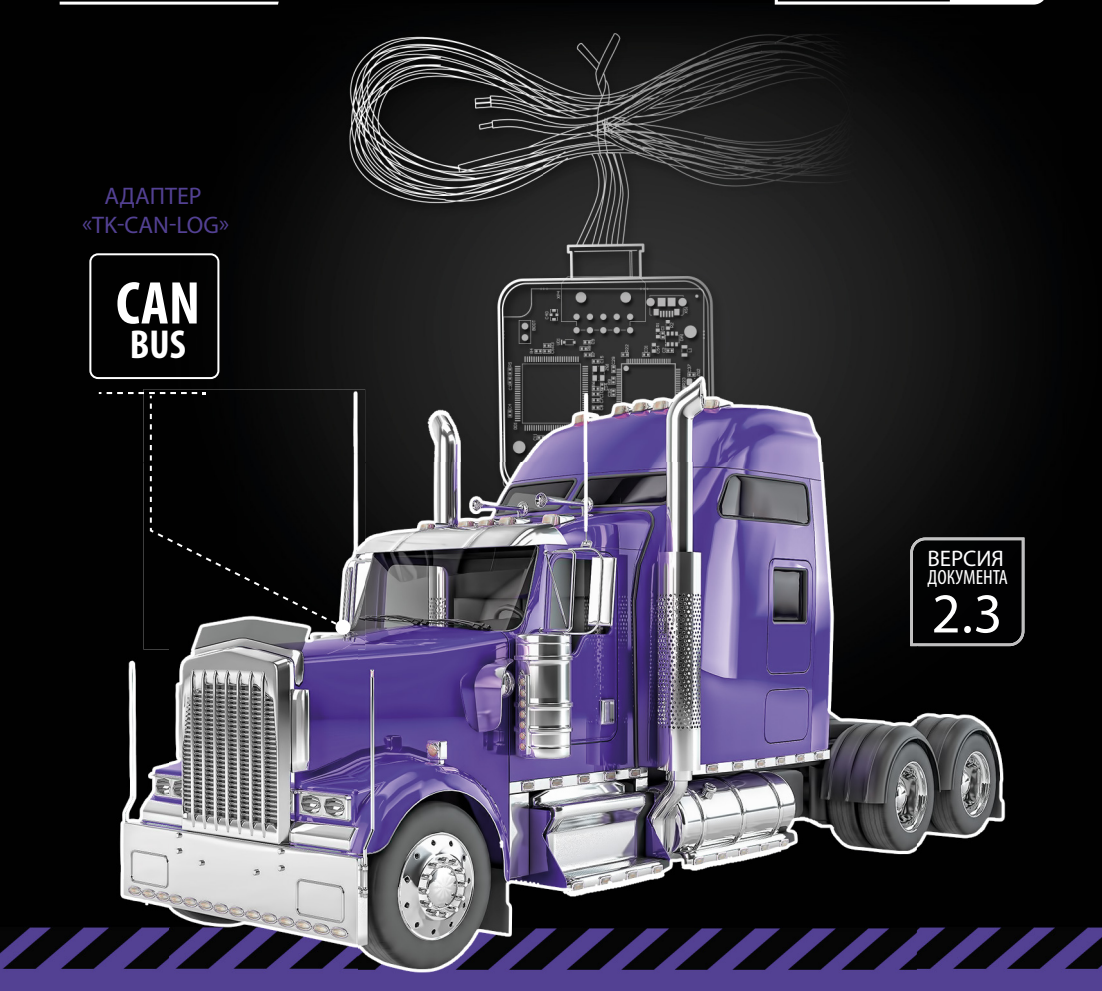

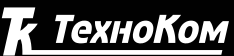

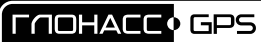

# Оглавление

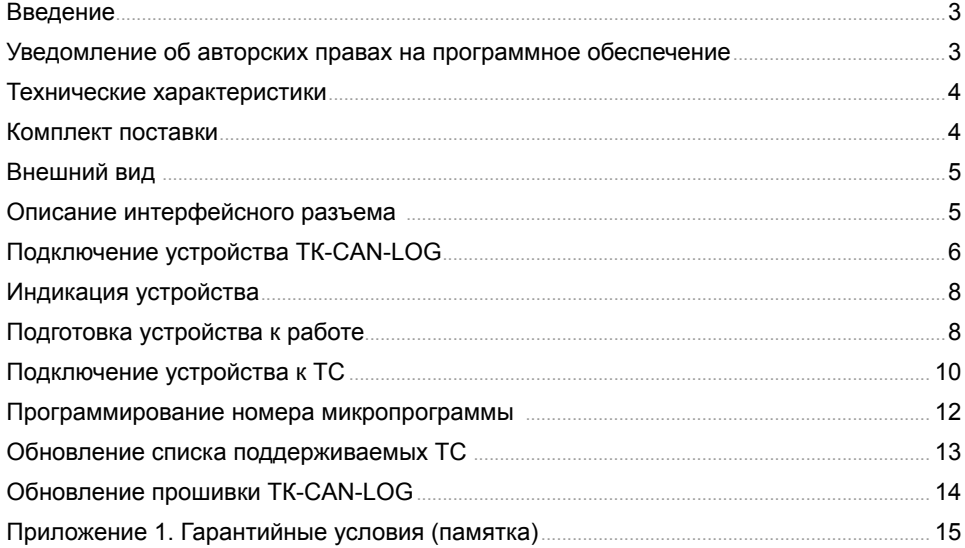

# <span id="page-2-0"></span>Введение

В данном документе описывается процесс подключения контроллера CAN шины «ТК-CAN-LOG» (производство ООО «ТехноКом», на базе контроллеров P145\_20 компании ООО «Фарватер», www.farvater-can.ru) к бортовому контроллеру мониторинга АвтоГРАФ.

Устройства «ТК-CAN-LOG» – это универсальный контроллер, предназначенный для контроля технических характеристик транспортного средства (ТС), оборудованного шиной CAN, и передачи этих параметров контроллеру «АвтоГРАФ» в протоколе SAE J1939.

Контроллер «TK-CAN-LOG» выпускается в соответствии с ТУ 6811-201-12606363-2014.

**Далее в документе рассматривается подключение устройства «ТК-CAN-LOG» к контроллеру «АвтоГРАФ-GSM+». Приведенные схемы, инструкции по подключению и настройке справедливы и для всех бортовых контроллеров серии «АвтоГРАФ», оснащенных шиной CAN или RS-232.** 

## Уведомление об авторских правах на программное обеспечение

Описываемые в настоящем Руководстве продукты ООО «ТехноКом» могут содержать программное обеспечение, хранящееся в полупроводниковой памяти или на других носителях, авторские права на которое принадлежат ООО «ТехноКом» или сторонним производителям. Законодательством Российской Федерации и других стран гарантируются определенные исключительные права ООО «ТехноКом» и сторонних производителей на программное обеспечение, являющееся объектом авторских прав, например исключительные права на распространение или воспроизведение таких программ.

Соответственно, изменение, вскрытие технологии, распространение или воспроизведение любого программного обеспечения, содержащегося в продуктах ООО «ТехноКом», запрещено в степени, определенной законодательством.

Кроме того, приобретение продуктов ООО «ТехноКом» не подразумевает предоставление (прямо, косвенно или иным образом) каких бы то ни было лицензий по отношению к авторским правам, патентам и заявкам на патенты ООО «ТехноКом» или любого стороннего производителя, за исключением обычной, неисключительной бесплатной лицензии на использование, возникающей вследствие действия законодательства при продаже продукта.

# <span id="page-3-0"></span>Технические характеристики

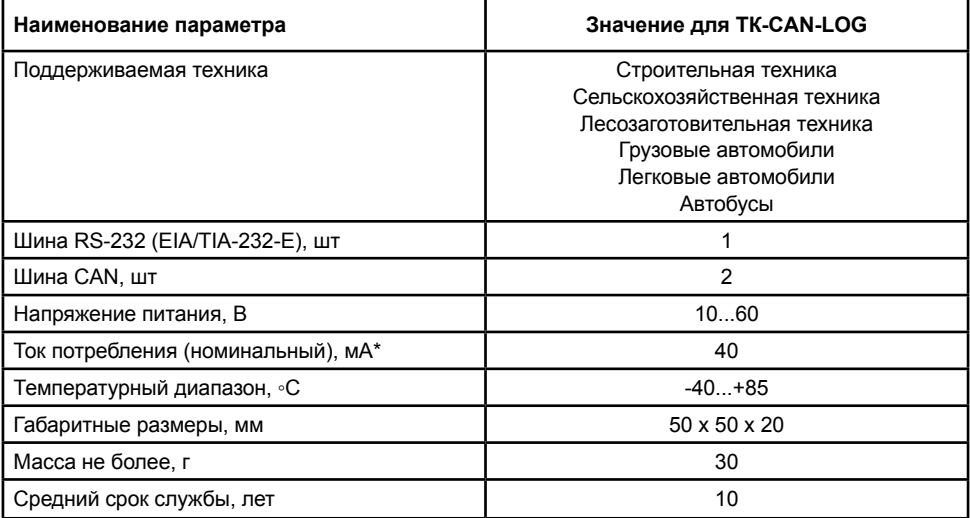

\* Все измерения параметров устройства, кроме особо оговоренных случаев, производятся при

номинальном напряжении питания  $12.0 \pm 0.5$  В.

## Комплект поставки

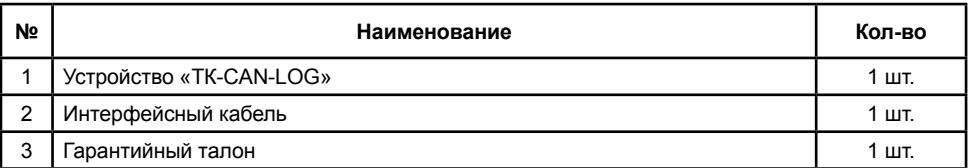

Рис.1. Комплект поставки.

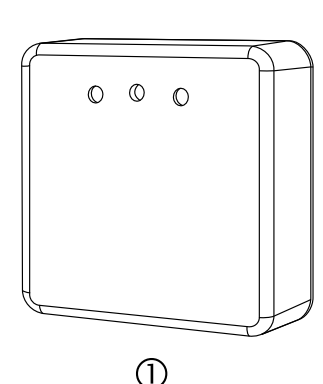

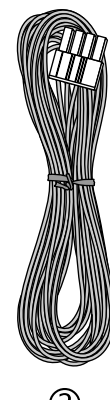

## <span id="page-4-0"></span>Внешний вид

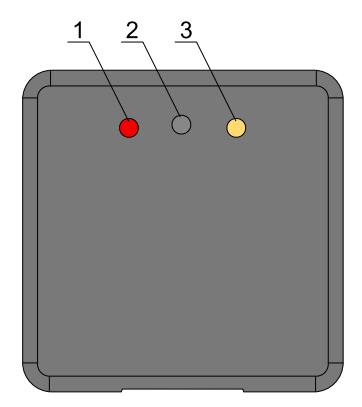

- **1. Светодиодный индикатор «LED1»**
- **2. Кнопка «Switch».**
- **3. Светодиодный индикатор «LED2».**
- **4. Интерфейсный разъем.**

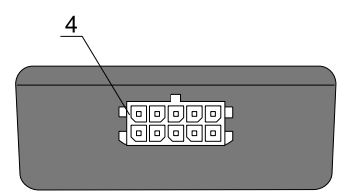

Рис.2. Комплект поставки.

# Описание интерфейсного разъема

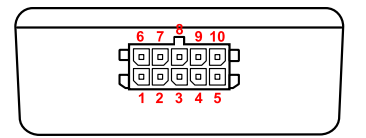

Рис.3. Комплект поставки.

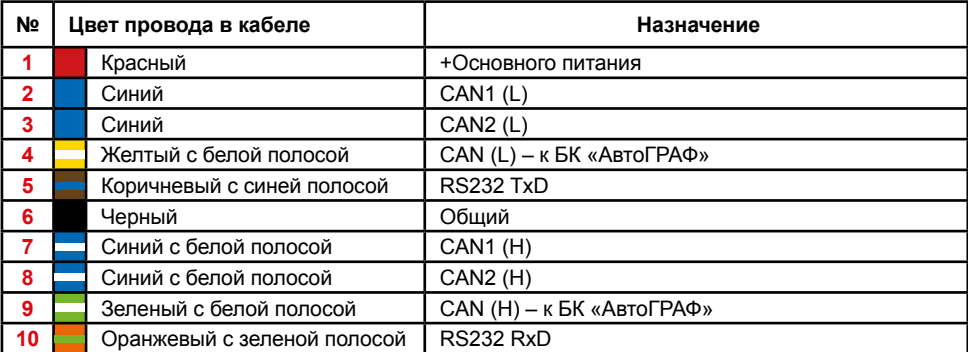

### <span id="page-5-0"></span>Подключение устройства ТК-CAN-LOG

### **Подключение питания**

Подключение питания к устройству «ТК-CAN-LOG» осуществляется при помощи интерфейсного кабеля, поставляемого в комплекте.

Для защиты проводов цепи питания от короткого замыкания рекомендуется подключать предохранитель в цепь питания.

При подключении следует соблюдать правила техники безопасности, предусмотренные правилами выполнения ремонтных работ на автотранспорте. Все соединения должны обеспечивать надежный контакт и быть тщательно изолированы.

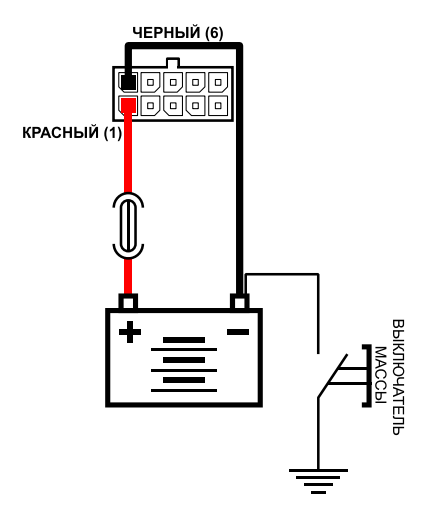

Рис.4. Подключение питания устройства ТК-CAN-LOG.

Вход питания устройства «ТК-CAN-LOG» рассчитан на напряжение бортовой сети от 10 до 60 вольт.

### **Подключение устройства CAN-LOG к контроллеру АвтоГРАФ-GSM+ по шине CAN**

Желтый провод с белой полосой (вывод 4) устройства «ТК-CAN-LOG» должен быть подключен к желтому проводу с белой полосой бортового контроллера «АвтоГРАФ-GSM+», а зеленый провод с белой полосой (вывод 9) устройства «ТК-CAN-LOG» должен быть подключен к зеленому проводу с белой полосой контроллера «АвтоГРАФ-GSM+».

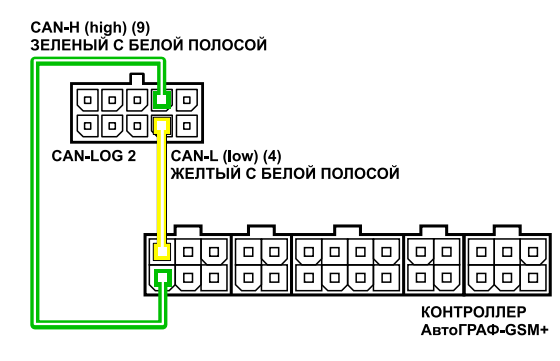

Рис.5. Подключение устройства ТК-CAN-LOG к шине CAN контроллера АвтоГРАФ-GSM+.

#### **Подключение устройства ТК-CAN-LOG к контроллеру АвтоГРАФ-GSM+ по интерфейсу RS-232 (EIA/TIA-232-E)**

Устройство «ТК-CAN-LOG» может быть подключено к шине RS-232 (EIA/TIA-232-E) контроллера «АвтоГРАФ-GSM+». Шиной RS-232 оснащены контроллеры АвтоГРАФ-GSM+ начиная с серийного номера 1264200 и выше.

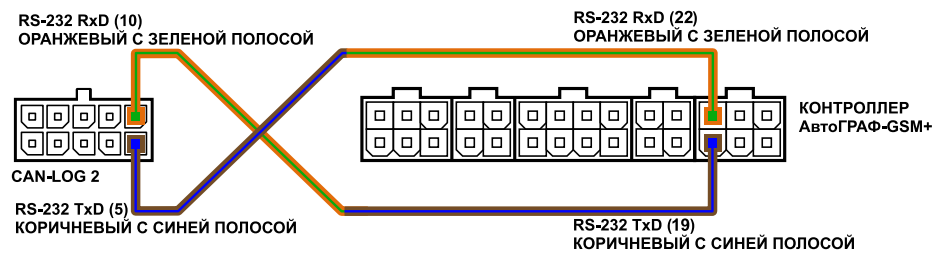

Рис.6. Подключение устройства ТК-CAN-LOG к шине RS-232 контроллера АвтоГРАФ-GSM+.

При подключении устройства к шине RS-232 контроллера не допускается путать подключение к линиям RxD и TxD. Оранжевый провод с зеленой полосой (вывод 10) устройства «ТК-CAN-LOG» должен быть подключен к коричневому проводу с синей полосой контроллера «АвтоГРАФ-GSM+», коричневый провод с синей полосой (вывод 5) устройства «ТК-CAN-LOG» должен быть подключен к оранжевому проводу с зеленой полосой контроллера «АвтоГРАФ-GSM+».

## <span id="page-7-0"></span>Индикация устройства

На передней панели устройства «ТК-CAN-LOG» расположены два светодиодных индикатора, предназначенные для индикации работы устройства.

• **Светодиод «LED1»** – используется в сервисных целях. В нормальном режиме работы устройства светодиод мигает.

• **Светодиод «LED2»** – предназначен для индикации номера микропрограммы в режиме программирования.

# Подготовка устройства к работе

**1.** Обновить микропрограмму контроллера «АвтоГРАФ-GSM+» до версии AGTK-9.93 или выше.

**2.** Подключить питание к контроллеру «АвтоГРАФ-GSM+» с помощью интерфейсного кабеля, поставляемого в комплекте с контроллером (+12В или +24В).

**3.** Подключить питание к устройству «ТК-CAN-LOG» (+12В или +24В) согласно схеме, приведенной в разделе «Подключение устройства ТК-CAN-LOG».

**4.** Установить номер микропрограммы 188 устройства «ТК-CAN-LOG». Данная программа имитирует прием данных с шины CAN, что позволяет проверить<br>правильность подключения устройства «TK-CAN-LOG» к контроллеру «TK-CAN-LOG» к «АвтоГРАФ-GSM+» (подробнее об установке номера микропрограммы см. раздел «Программирование номера микропрограммы»).

**5.** Подключить устройство «ТК-CAN-LOG» к шине CAN контроллера «АвтоГРАФ-GSM+» (подробнее см. выше).

**6.** Подключить контроллер «АвтоГРАФ-GSM+» с помощью стандартного кабеля USB AM – USB miniB 5pin к ПК.

**7.** Запустить на компьютере программу GSMConf версии 3.1.3-r3 и выше. Перейти на вкладку «CAN», включить опцию «Писать все возможные данные» и установить период записи данных c шины CAN – 30 секунд. Сохранить настройки в контроллер «АвтоГРАФ-GSM+».

**8.** На вкладке «CAN» нажать на кнопку «Запуск сканирования». Контроллер начнет сканирование шины CAN. Процесс сканирования отображается в программе GSMConf на вкладке «CAN», в поле «Идет сканирование CAN».

**9.** Убедиться, что контроллер «АвтоГРАФ-GSM+» получил данные по шине CAN – на вкладке «CAN» программы GSMConf индикаторы соответствующих записей CAN должны загореться зеленым цветом, расшифрованные данные – появиться в соответствующих полях ([Рис.7\)](#page-8-0).

### TK-CAN-LOG • РУКОВОДСТВО ПОЛЬЗОВАТЕЛЯ

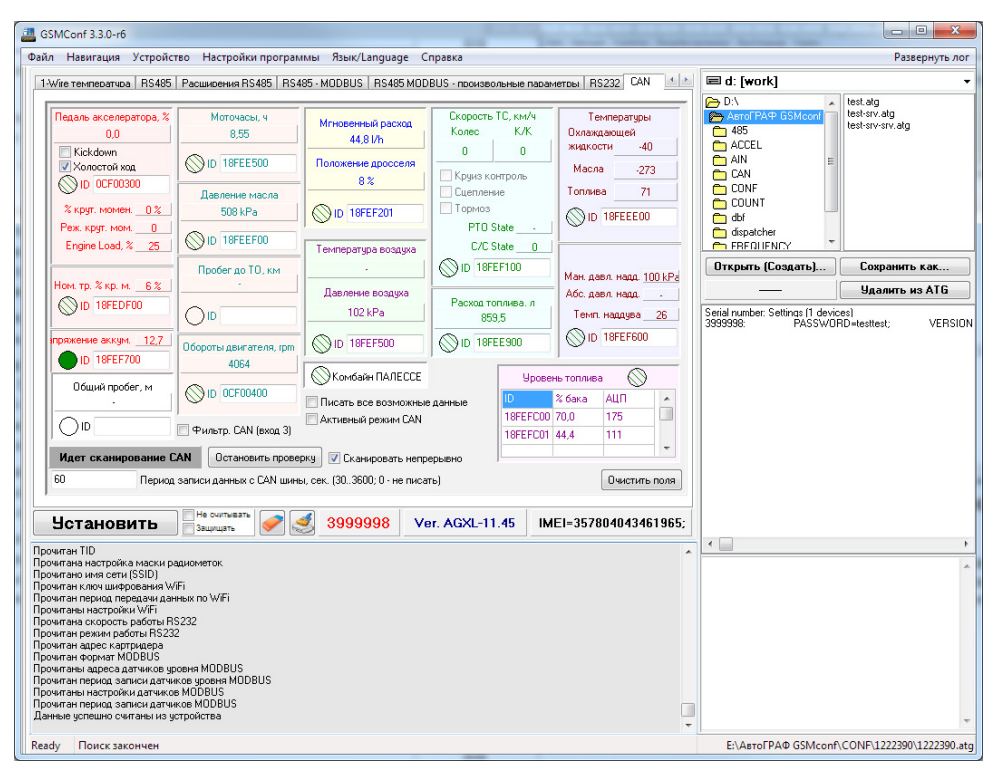

<span id="page-8-0"></span>Рис.7. Вкладка «CAN» программы GSMConf.

Устройство может быть подключено к контроллеру «АвтоГРАФ-GSM+» по интерфейсу RS-232 (EIA/TIA-232-E). Для корректной работы интерфейс RS-232 контроллера должен быть предварительно настроен. Микропрограмма контроллера должна быть обновлена до версии AGXL-11.31 или выше.

# <span id="page-9-0"></span>Подключение устройства к ТС

**1.** Задать в устройстве «ТК-CAN-LOG» программу, соответствующую нужному транспортному средству (подробнее о настройке номера программы см. раздел «Программирование номера программы»).

**2.** Подключить устройство «ТК-CAN-LOG» к шине CAN контроллера АвтоГРАФ, следуя инструкциям указанным в разделе «Подключение устройства ТК-CAN-LOG».

**3.** Подключить устройство ТК-CAN-LOG к шине CAN транспортного средства в соответствии со схемами включения, предоставляемыми производителем контроллера P145\_20 (ООО "Фарватер", www.farvater-can.ru). Назначение проводов приведено в таблице. 1.

**4.** Подключить контроллер «АвтоГРАФ-GSM+» и устройство «ТК-CAN-LOG» к цепи питания ТС при помощи интерфейсных кабелей, поставляемых в комплекте с устройствами.

**5.** Подключить контроллер «АвтоГРАФ-GSM+» с помощью стандартного кабеля USB AM – USB miniB 5pin к ПК (ноутбуку).

**6.** Запустить программу GSMConf версии 3.1.3-r3 или выше. Перейти на вкладку «CAN», включить опцию «Писать все возможные данные» и задать период записи данных c шины CAN – 30 секунд. Записать настройки в контроллер.

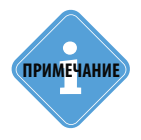

*Перед подключением контроллера к ПК убедитесь, что драйвер устройства корректно установлен в системе. Если драйвер не установлен, то необходимо скачать соответствующий драйвер с официального сайта ООО «ТехноКом» (www. tk-chel.ru) и установить.*

**7.** Для начала сканирования шины CAN нажать кнопку «Начать проверку». Убедиться, что контроллер «АвтоГРАФ-GSM+» получил данные по шине CAN – на вкладке «CAN» программы GSMConf индикаторы соответствующих записей CAN должны загореться зеленым цветом, при этом светодиод LED2 часто мигает. Расшифрованные данные появятся в соответствующих полях программы.

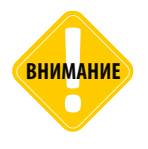

**ВНИМАНИЕ** *Для появления данных необходимо включить зажигание ТС или завести двигатель.* 

**8.** Считать данные с контроллера АвтоГРАФ диспетчерской программой «АвтоГРАФ» – через сервер или по USB (подробнее о работе в программе «АвтоГРАФ» см. документ «Руководство пользователя диспетчерского ПО АвтоГРАФ»).

**9.** В «сырых данных» контроллера в диспетчерском ПО отображаются данные, считанные с шины CAN ([Рис.8\)](#page-10-0).

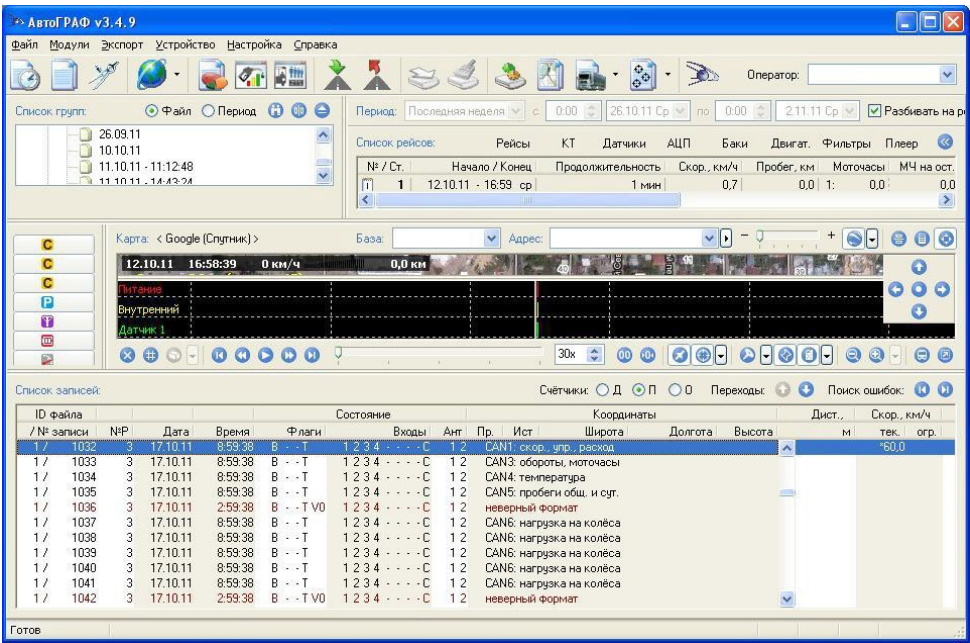

<span id="page-10-0"></span>Рис.8. Данные, принятые с шины CAN, в диспетчерской программе «АвтоГРАФ».

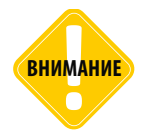

*Схемы подключения и номера программ CAN LOG и CAN LOG 2 могут отличаться. Перед началом работы настоятельно рекомендуется уточнить схему подключения устройства к ТС и номер соответствующей программы у производителя контроллера P145 (ООО «Фарватер» www.farvater-can.ru).*

### <span id="page-11-0"></span>Программирование номера микропрограммы

Для работы с конкретным ТС устройство «ТК-CAN-LOG» необходимо переключить на соответствующую микропрограмму. Микропрограмма выбирается путем программирования ее номера.

• Для входа в режим программирования нажмите и удерживайте кнопку SWITCH до начала частого мигания желтого светодиода, затем отпустите кнопку.

• Светодиод LED2 начнёт отсчитывать первую цифру программы, после нужного количества вспышек снова нажмите и удерживайте кнопку SWITCH до начала частого мигания светодиода LED2, отпустите кнопку.

• Светодиод LED2 начнёт отсчитывать вторую цифру программы, аналогично запрограммируйте третью цифру программы. Если Вы всё сделали верно, то по окончании процедуры программирования светодиод LED2 вспыхнет десять раз.

#### **Пример: Установка программы «123»:**

- **1.** Нажать и удерживать кнопку SWITCH до начала частого мигания светодиода LED2;
- **2.** Отпустить кнопку SWITCH;
- **3.** Отсчитать одно мигание светодиода LED2;
- **4.** Нажать и удерживать кнопку SWITCH до начала частого мигания светодиода LED2;
- **5.** Отпустить кнопку SWITCH;
- **6.** Отсчитать два мигания светодиода LED2;
- **7.** Нажать и удерживать кнопку SWITCH до начала частого мигания светодиода LED2;
- **8.** Отпустить кнопку SWITCH;
- **9.** Отсчитать три мигания светодиода LED2;
- **10.** Нажать и удерживать кнопку SWITCH до начала частого мигания светодиода LED2;
- **11. Отпустить кнопку SWITCH:**
- **12.** Светодиод LED2 вспыхнет 10 раз подтвердит правильную установку программы;
- **13.** Модуль выйдет из режима программирования.

#### **Проверка выбранной программы:**

- **1.** На короткое время нажмите и отпустите кнопку SWITCH;
- **2.** Частое мигание светодиода LED2;
- **3.** Светодиод LED2 медленными вспышками отсчитает первую цифру программы;
- **4.** Частое мигание светодиода LED2;
- **5.** Светодиод LED2 медленными вспышками отсчитает вторую цифру программы;
- **6.** Частое мигание светодиода LED2;
- **7.** Светодиод LED2 медленными вспышками отсчитает третью цифру программы;
- **8.** Частое мигание светодиода LED2;
- **9.** Одна вспышка светодиода LED2 переход в нормальный режим.

## <span id="page-12-0"></span>Обновление списка поддерживаемых ТС

Для обновления списка поддерживаемых автомобилей необходимо выполнить следующие действия:

**1.** Закрыть все запущенные на ПК программы, работающие с устройствами ООО «ТехноКом», а также программы, использующие подключения по виртуальному COM порту.

**2.** Запустить программу «Canlog Updater» («UCanlogUpdater.exe»), [Рис.9](#page-12-1).

**3.** Подключить устройство ТК-CAN-LOG к ПК, используя стандартный кабель USB AM – USB microB 5pin. Программа автоматически считает серийный номер контроллера P145\_20 и номер установленной микропрограммы.

**4.** При необходимости изменения номера микропрограммы необходимо установить в соответствующем поле требуемый номер и нажать кнопку «запись».

**5.** Для получения возможности обновления необходимо авторизоваться, введя логин и пароль и нажав кнопку «Вход в систему». Получить логин и пароль можно у производителя контроллера P145\_20 (ООО «Фарватер», www.farvater-can.ru). Если для устройства доступны обновления, то после авторизации станет активной кнопка «Обновление».

**6.** Нажать кнопку «Обновление». Начнется процесс загрузки списка поддерживаемых ТС ([Рис.10\)](#page-12-2).

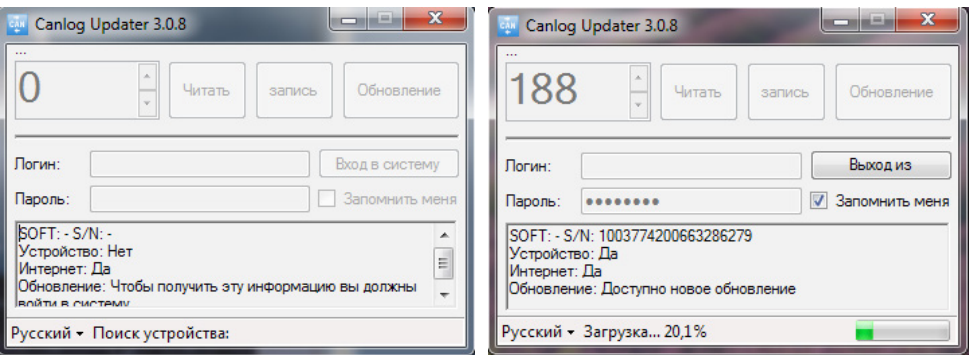

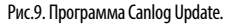

<span id="page-12-1"></span>Рис.9. Программа Canlog Update. Рис.10. Обновление прошивки контроллера P145\_20.

**7.** После завершения процесса обновления появится окно с сообщением об окончании обновления.

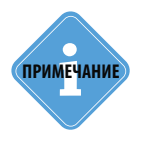

<span id="page-12-2"></span>**ГРИМЕЧАНИЕ** Скачать программу Canlog Updater Вы можете с официального сайта производителя<br>**ПРИМЕЧАНИЕ** Р145—20 (ООО «Фарватер», www.farvater-can.ru).

# <span id="page-13-0"></span>Обновление прошивки ТК-CAN-LOG

Обновление прошивки устройства ТК-CAN-LOG осуществляется по интерфейсу USB с помощью программы AG-CL-x.x.exe, где x.x – это версия прошивки (см. [Рис.12](#page-13-1)).

#### **Для обновления прошивки необходимо выполнить следующие действия:**

**1.** Закройте на ПК все программы, использующие драйвер «АвтоГРАФ», а также использующие подключения по виртуальному COM-порту.

**2.** Отключите питание устройства ТК-CAN-LOG.

**3.** Запустите программу AG-CL-x.x.exe.

**4.** Замкните контакты BOOT на плате устройства ТК-CAN-LOG (см. [Рис.11\)](#page-13-2) и подключите устройство к ПК с помощью стандартного кабеля USB AM – USB microB 5pin.

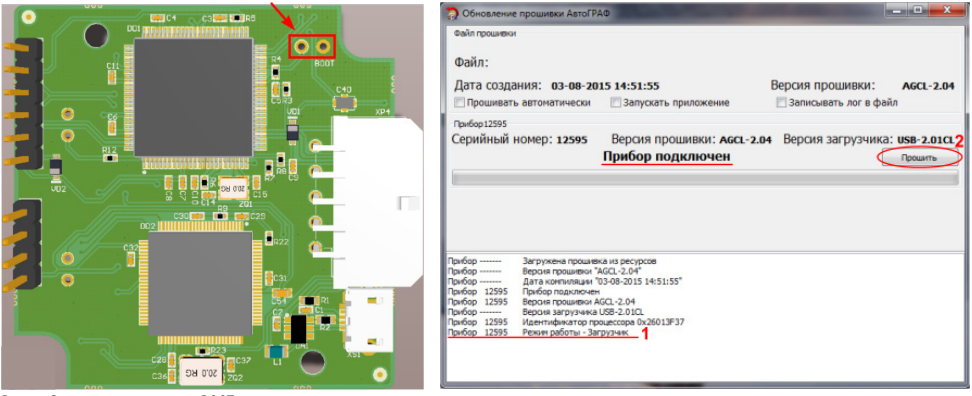

<span id="page-13-2"></span>Рис.11. Замыкание контактов BOOT. Рис.12. Обновление прошивки устройства ТК-CAN-LOG.

<span id="page-13-1"></span>**5.** Если все сделано верно, то в окне состояния появится сообщение «Прибор… Режим работы – Загрузчик» [\(Рис.12](#page-13-1), п.1), а устройство будет иметь соответствующую индикацию – красный светодиод будет вспыхивать раз в секунду с длительностью 0,5 секунд. Если устройство не перешло в режим загрузчика, то повторите действия, описанные в пунктах 2-4.

**6.** Если устройство перешло в режим загрузчика, то разомкните контакты BOOT и нажмите кнопку «Прошить» в программе AG-CL-x.x.exe ([Рис.12,](#page-13-1) п.2).

**7.** После успешного перепрограммирования отключите устройство от ПК. Устройство готово к работе.

## <span id="page-14-0"></span>Приложение 1. Гарантийные условия (памятка)

Настоящим ООО «ТехноКом» гарантирует реализацию прав потребителя, предусмотренных местным законодательством на территории России и стран СНГ и никакие другие права.

Гарантийный срок эксплуатации составляет 36 (тридцать шесть) месяцев со дня продажи (поставки) устройства потребителю, но не более 40 (сорока) месяцев со дня выпуска устройства.

Основанием для гарантийного обслуживания является корректно заполненный Гарантийный талон.

В случае отсутствия даты продажи, названия и печати продавца в гарантийном талоне либо ином документе, неопровержимо подтверждающем факт продажи (поставки) устройства потребителю, гарантийный срок исчисляется от даты выпуска устройства.

Потребитель имеет право безвозмездно отремонтировать изделие в сервисном центре ООО «ТехноКом», если в изделии в гарантийный период проявился производственный или конструктивный дефект.

Потребитель имеет право на сервисное обслуживание изделия в течение срока службы изделия.

Потребитель, также, имеет все другие права, предусмотренные законодательством Российской Федерации и законодательством стран СНГ.

В случаях, когда причина выхода из строя оборудования не может быть установлена в момент обращения потребителя, проводится техническая экспертиза, продолжительность которой составляет 30 дней с момента обращения потребителя.

#### **Основанием для отказа от гарантийного обслуживания являются:**

• Несоблюдение правил транспортировки, хранения и эксплуатации, изложенных в документации.

• Самостоятельное вскрытие устройства в случае наличия гарантийных пломб и этикеток.

• Самостоятельный ремонт устройства или ремонт в сторонних организациях в течение гарантийного срока эксплуатации.

• Наличие следов электрических и/или иных повреждений, возникших вследствие недопустимых изменений параметров внешней электрической сети, неумелого обращения, злоумышленных действий или неправильной эксплуатации оборудования.

• Наличие на плате устройства следов самостоятельной пайки или попыток самостоятельного подключения к плате устройства проводов или иных элементов либо разъемов.

• Механическое повреждение корпуса или платы устройства, разъемов или обрыв проводов.

• Наличие на внешних или внутренних деталях изделия следов окисления или других признаков попадания влаги в корпус изделия.

• Хищение или злоумышленное повреждение кабеля.

• Повреждения, вызванные попаданием внутрь изделия посторонних предметов, веществ, жидкостей, насекомых.

• Повреждения, вызванные высокой температурой или воздействием интенсивного микроволнового облучения.

16

• Повреждения, вызванные стихией, пожаром, бытовыми факторами, случайными внешними факторами, а также внезапными несчастными случаями.

• Повреждения, вызванные несовместимостью по параметрам или неправильным подключением к контроллеру дополнительных устройств, шин, интерфейсов и датчиков.

• Эксплуатация устройства при напряжении бортовой сети, не соответствующем диапазону, указанному в технических характеристиках.

• Повреждения, вызванные попытками конфигурирования устройства программами сторонних разработчиков.

• Невозможность выполнения устройством требуемых функций, по причине неумелого или неправильного конфигурирования устройства.

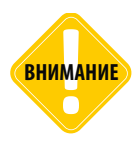

*ООО «ТехноКом» ни в каком случае не несет ответственности по претензиям в отношении ущерба или потери данных, превышающим стоимость изделия, а также по претензиям в отношении случайного, специального или последовавшего ущерба\*, вызванного использованием или невозможностью использования Изделия, в пределах, допускаемых законом.*

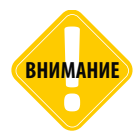

*Данная гарантия не влияет на установленные законом права потребителя, такие как гарантия удовлетворительного качества и соответствие предназначению, для которого при нормальных условиях и сервисном обслуживании используются аналогичные изделия, а также на любые Ваши права в отношении продавца изделий, вытекающие из факта покупки и договора купли-продажи.*

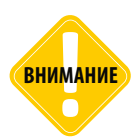

*Условия гарантийного обслуживания, которые вступают в противоречие с действующим законодательством, не имеют юридической силы и в отношении их применяются нормы действующего законодательства.*

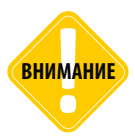

*При отказе Покупателя соблюдать условия гарантийного обслуживания – действие гарантии прекращается.*

\* Включая без ограничений невозможность использования, потерю времени, потерю данных, неудобства, коммерческие потери, потерянную прибыль или потерянные сбережения.

### OOO «ТехноКом»\_\_\_\_\_\_\_\_\_\_\_\_\_\_\_\_\_\_\_\_\_\_\_\_\_\_\_\_

Все права защищены © Челябинск, 2017

www.tk-nav.r u mail@tk-chel.r u

and a